# **BAB V**

# **PENGUJIAN SISTEM DAN IMPLEMENTASI**

## **5.1 HASIL IMPLEMENTASI**

Pada tahap ini penulis mengimplementasikan hasil rancangan yang telah dibuat. Adapun hasil implementasi dari penelitian ini adalah sebagai berikut :

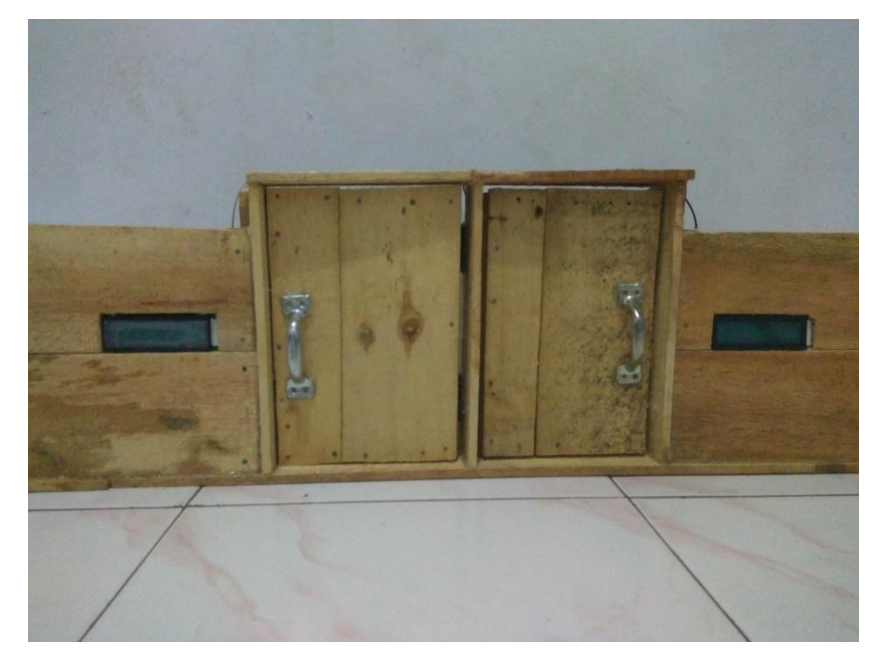

**Gambar 5.1** *Prototype* **Sistem Keamanan Pintu Hotel**

Gambar di atas merupakan *prototype* sistem keamanan pintu hotel yang telah di rancang penulis. Yang mana pada sistem keamanan tersebut terdapat terdapat *Rfid Module* dan *Relay ,Solenoid electric ,* LCD dan rangkaian keseluruhan dari sistem keamanan pintu hotel tersebut. Digunakannya LCD di sini adalah untuk menampilkan data dan sebagai informasi kepada penyewa kamar hotel, selain itu hasil lainnya juga bisa di dapat dengan adanya output berupa *solenoid electric*.

# **5.2 PENGUJIAN SISTEM**

Sistem dirancang agar alat saling *terintegrasi,* artinya karena sistem sudah terdiri dari beberapa bagian yang saling mendukung menjadikan sistem dapat berdiri dan bekerja sesuai perencanaan dan rancangan pembuatan. Sehingga sistem dapat bekerja dengan baik, tentu tidak lepas dari beberapa masalah yang dilalui dalam perancanan dan pembuatan alat ini. Masih banyak hal-hal baru yang akan kita temui hingga akhirnya akan semakin meminimalkan kekurangan sistem untuk hal ini dilakukan beberapa langkah konkrit untuk tujuan pengujian sistem, yang akhirnya diharapkan untuk mendapatkan sistem yang lebih sempurna.

Pengujian alat sistem keamanan kunci pintu hotel ini menggunakan mikrokontroller arduino uno ini memiliki beberpa tahap, tahapan ini bertujuan untuk memperkecil kemungkinan alat tidak bekerja saat dilakukan uji coba atau perbedaan hasil yang diinginkan.

## **5.3 CARA MENGOPERASIKAN ALAT**

Untuk alat yang dirancang dan telah direalisasikan pada tugas akhir ini akan dilakukan pengujian dengan cara :

- 1. Pengujian dengan perangkat lunak (*software)*
- *2.* Pengujian dengan perangkat keras (*hardware)*

#### **5.3.1 Pengujian Perangkat Lunak**

Hal pertama dilakukan dalam pengujian perangkat lunak adalah menentukan aplikasi (*software*) yang akan digunakan untuk mengisi program pada mikrokontroler Arduino UNO.

1. Arduino UNO

Untuk mikrokontoler Arduino UNO menggunakan bahasa pemrograman C yang sudah di sederhanakan dengan software Arduino IDE. Dalam pembuatan alat ini penulis menggunakan Arduino IDE versi 1.8.2, sebab Arduino IDE versi 1.8.2 sangat kompetibel dengan windows 10 yang penulis gunakan. IDE itu merupakan kependekan dari *Integrated Developtment Enviroenment,* atau secara bahasa mudahnya merupakan lingkungan terintegrasi yang digunakan untuk melakukan pengembangan. Disebut sebagai lingkungan karena melalui software inilah Arduino dilakukan pemrograman untuk melakukan fungsi-fungsi yang dibenamkan melalui sintaks pemrograman. Arduino menggunakan bahasa pemrograman sendiri yang menyerupai bahasa C. Bahasa pemrograman Arduino (*Sketch*) sudah dilakukan perubahan untuk memudahkan pemula dalam melakukan pemrograman dari bahasa aslinya. Arduino IDE dibuat dari bahasa pemrograman JAVA. Arduino IDE juga dilengkapi dengan library C/C++ yang biasa disebut *Wiring* yang membuat operasi input dan output menjadi lebih mudah. Arduino IDE ini dikembangkan dari software [Processing](https://processing.org/) yang dirombak menjadi Arduino IDE khusus untuk pemrograman dengan Arduino.

Untuk pengujian yaitu pembuatan *listing program* baru pada sketch, tekan file kemudian pilih New *,* lalu akan muncul halaman sketch yang baru. Untuk lebih jelasnya lihat pada gambar 5.2 di bawah ini :

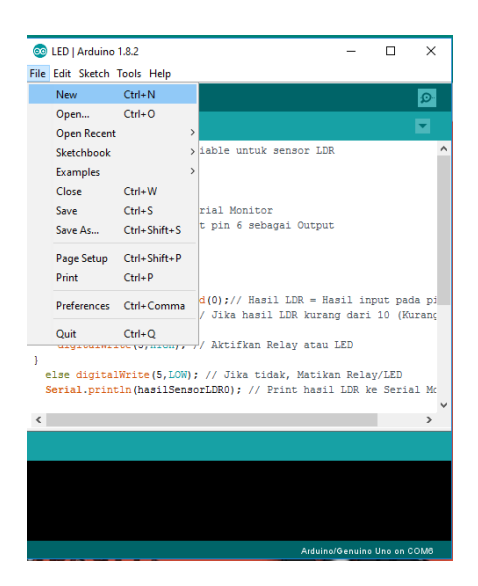

**Gambar 5.2 Menu Membuat Program Baru pada sketch arduino**

Maka selanjutnya akan muncul halaman yang baru dengan dua perintah program :

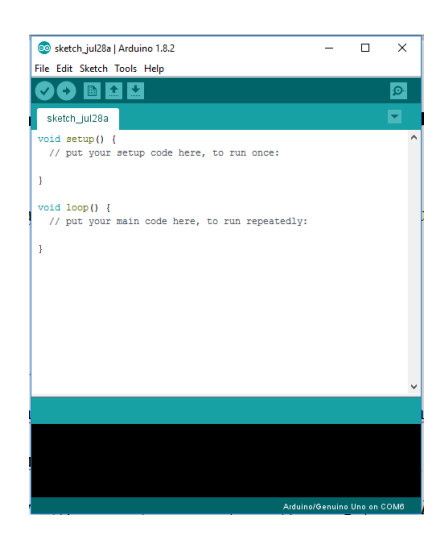

**Gambar 5.3 halaman baru pada sketch arduino**

Kemudian ketika sudah menulis listing program nya maka file harus lah di simpan terlebih dahulu dengan memilih file kemudian pilih save as , bertujuan untuk menempatkan program di folder yang di inginkan :

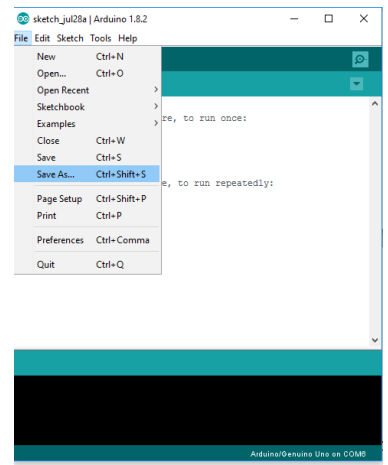

**Gambar 5.4 menyimpan file di Arduino IDE**

Berikutnya muncul jendela baru untuk menyimpan listing program pada folder yang di inginkan perhatikan gambar berikut :

| Save sketch folder as                                                     |                                                                                              |                                            |                                                                                                    | $\times$                                                                                                    |
|---------------------------------------------------------------------------|----------------------------------------------------------------------------------------------|--------------------------------------------|----------------------------------------------------------------------------------------------------|----------------------------------------------------------------------------------------------------|
| Save in:                                                                  | <b>Arduino</b>                                                                               | $\checkmark$                               | 0 0 0 0 0                                                                                                    |                                                                                                    |
| <b>Ouick access</b><br><b>Desktop</b><br>m<br><b>Libraries</b><br>This PC | Name<br>LED<br>libraries<br>sketch_jul06a<br>sketch jul07a<br>sketch_jul16a<br>sketch_jul26a | $\overline{\wedge}$                        | Date modified<br>27/07/2017 17:04<br>08/06/2017 23:54<br>06/07/2017 14:12<br>07/07/2017 14:48<br>16/07/2017 14:18<br>26/07/2017 08:46 | Type<br><b>File folder</b><br><b>File folder</b><br><b>File folder</b><br><b>File folder</b><br><b>File folder</b><br><b>File folder</b> |
| Network                                                                   | $\epsilon$                                                                                   |                                            |                                                                                                    | $\rightarrow$                                                                                                    |
|                                                                           | File name:                                                                                   | sketch_jul28a                              | $\checkmark$                                                                                                    | Save                                                                                                    |
|                                                                           | Save as type:<br><b>TIME IN THE VA</b>                                                       | All Files (*.*)<br>$\overline{\mathbf{u}}$ | $\checkmark$                                                                                                    | Cancel                                                                                                    |

**Gambar 5.5 menyimpan listing program di folder**

Sebelum menekan tombol save pada jendela yang muncul, berikan nama pada listing program yang ingin di simpan dengan nama proyek yang di buat .

| Save sketch folder as                                                |                                                                                              |                                   |                                                                                                    | $\times$                                                                                                    |
|----------------------------------------------------------------------|----------------------------------------------------------------------------------------------|-----------------------------------|----------------------------------------------------------------------------------------------------|----------------------------------------------------------------------------------------------------|
| Save in:                                                             | Arduino                                                                                      |                                   | 0 0 0 0 0<br>$\checkmark$                                                                                                    |                                                                                                    |
| <b>Ouick access</b><br><b>Desktop</b><br><b>Libraries</b><br>This PC | Name<br>LED<br>libraries<br>sketch_jul06a<br>sketch_jul07a<br>sketch_jul16a<br>sketch_jul26a | ́                                 | Date modified<br>27/07/2017 17:04<br>08/06/2017 23:54<br>06/07/2017 14:12<br>07/07/2017 14:48<br>16/07/2017 14:18<br>26/07/2017 08:46 | <b>Type</b><br><b>File folder</b><br><b>File folder</b><br><b>File folder</b><br><b>File folder</b><br><b>File folder</b><br><b>File folder</b> |
| <b>Network</b>                                                       | $\overline{\phantom{a}}$<br>File name:                                                       |                                   | $\checkmark$                                                                                                    | $\rightarrow$<br><b>Save</b>                                                                                                    |
|                                                                      | Save as type:                                                                                | keamanan pintu<br>All Files (*.*) | $\checkmark$                                                                                                    | Cancel                                                                                                    |

**Gambar 5.6 menyimpan listing program**

Setelah proses penyimpanan selesai maka hendaklah memeverifikasi program sebelum di uploding ke mikrokontroler, caranya dengan mengklik tombol centang pada tools yang di sediakan Arduino IDE :

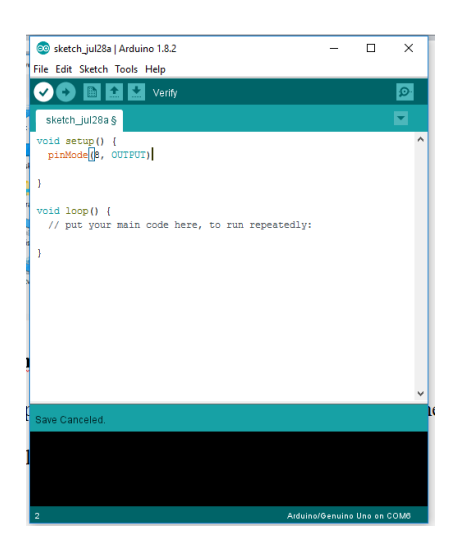

**Gambar 5.7 pengecekan kebenaran listing program**

Jika setelah melakukan verifikasi pada listring program dan terdapat *library* atau *source code* yang tidak cocok maka akan muncul pemberitahuan pada Arduino IDE bahwa *source code* yang di tulis salah kemudian terdapat pula pemberitahuan *source code* mana yang salah akan di *block* dengan warna merah :

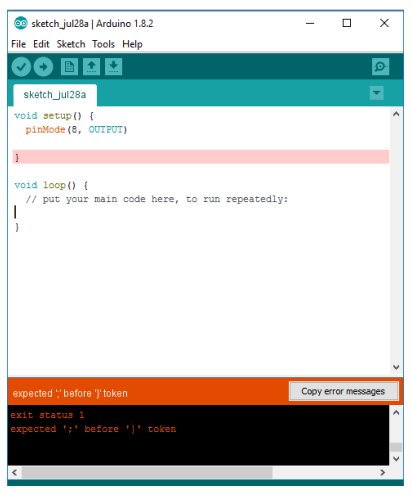

**Gambar 5.8** *source code* **yang** *error*

Jika telah di temukan dan di perbaiki *source code* yang *error* , maka ketahap selanjutnya yaitu memilih board arduino yang digunakan :

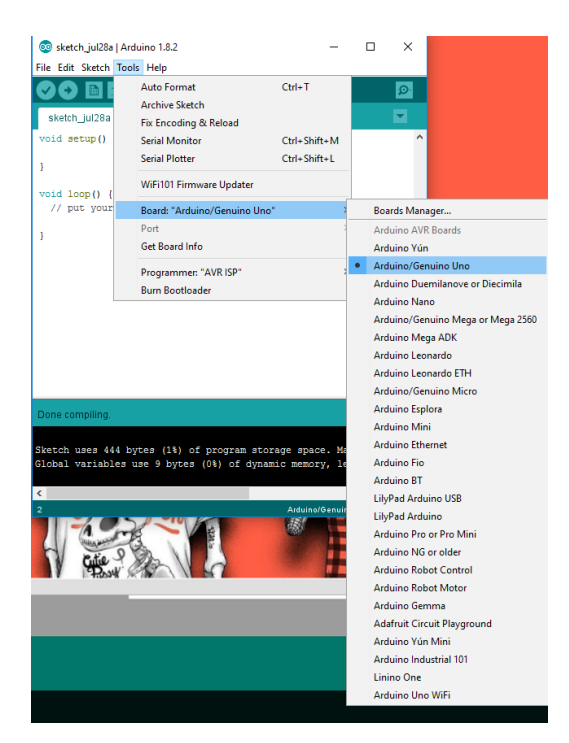

**Gambar 5.9 Memilih** *Board* **Arduino UNO**

Jika telah selesai memilih *Board* maka selanjutnya memilih *port* yang di gunakan untuk mengkoneksikan software Arduino IDE dengan Mikrokontroler Arduino Uno pada tahap ini penulis menggunakan *port* Com4 :

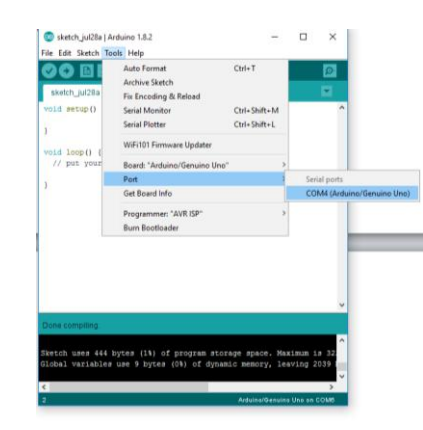

**Gambar 5.10** *Port* **koneksi pada arduino uno**

Jika telah terkoneksi antara Arduino IDE dengan Mikrokontroler Arduino

UNO maka program siap di *uploading* ke mikrokontroler :

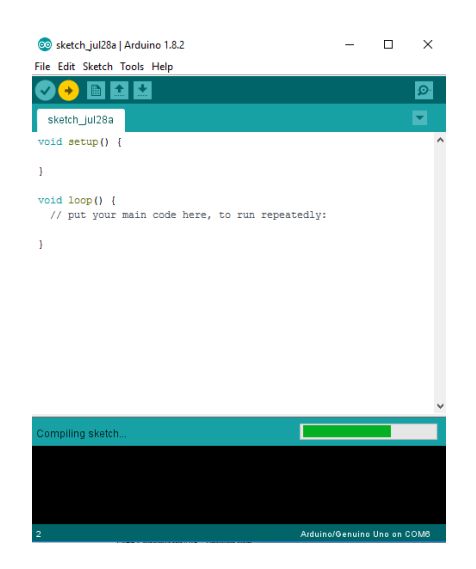

**Gambar 5.11 proses** *uploading* **program**

Jika dibagian keterangan kiri bawah terdapat pesan *successfully done* itu tandanya program yang kita buat telah berhasil dimasukan kedalam mikrokontroler dengan begitu program siap di uji coba .

# **5.3.2 Pengujian Perangkat Keras (** *Hardware )*

1. Pengujian Tegangan Sumber

Tahap ini alat menggunakan adaptor 12 volt sebagai tegangan sumber untuk solenoid elektrik. Hasil pengujian tegangan yang dihasilkan oleh adaptor dapat dilihat pada tabel 5.1.

**Tabel 5.1 Pengujian Tegangan Sumber**

| <b>Sumber Arus</b> | Tegangan <i>Input</i> | <b>Tegangan Output</b> |
|--------------------|-----------------------|------------------------|
| Adaptor            |                       |                        |
| Adaptor            |                       |                        |

2. Pengujian Tegangan Arduino UNO

Rangkaian ini merupakan otak dari seluruh rangkaian. Semua rangkaian yang ada dikendalikan *input output*-nya oleh rangkaian mikrokontroler ini. Proses pengujian rangkaian ini adalah dengan menghubungkan setiap *port*  dengan beberapa LED. Adapun hasil dari pengujian tegangan Arduino UNO ini dapat dilihat pada tabel 5.2.

**Tabel 5.2 Pengujian Arus Arduino UNO**

| Sumber      | Tegangan <i>Input</i> | <b>Tegangan Output</b> |
|-------------|-----------------------|------------------------|
| Arduino UNO | 12V                   |                        |

3. Pengujian solenoid elektrik

Tahap pertama dilakukan testing Solenoid*,* yang pertama dilakukan adalah pengecekan rangkaian solenoid ke mikrokontroler apakah sudah berukuran 5 V DC, sebab tegangan yang baik untuk mikrokontroler adalah 5 V DC, apabila kurang maupun lebih dapat mengganggu kinerja mikrokontroler bahkan dapat merusak mikrokontroler.

Hal berikutnya yang akan dilakukan adalah menghbungkan tegangan arus 12 volt dari mikrokontroler, ternyata setelah melakukan uji coba solenoid tidak bergerak di karenakan input yang keluar dari mikrokontroler adalah 5volt sedangkan solenoid membutuhkan tegangan sebesar 12 volt, maka dari itu solenoid di beri input langsung 12 volt yang terpisah dari mikrokontroler.

| Uji Coba              | Tegangan | Respon<br>Waktu | Hasil    |
|-----------------------|----------|-----------------|----------|
|                       | 5 volt   |                 | gagal    |
| $\mathcal{D}_{\cdot}$ | 9 volt   | 3 detik         | gagal    |
| 3                     | 10 volt  | 1 detik         | berhasil |
|                       | 12 volt  | 1 detik         | berhasil |

**Tabel 5.3 ujicoba solenoid elektrik**

# *4.* Pengujian E-KTP

Adapun alat yang di gunakan untuk mendapatkan hasil pengujian dalam mendeteksi e-ktp serta pengukuran waktu dan jarak menggunakan penggaris 30 cm , stopwatch sebagai pengukur waktu serta rfid module untuk mendeteksi E-Ktp. pengujian jarak di ukur menggunakan penggaris dengan panjang 30 cm kemudian pada tahapan penempelan kartu e-ktp pada dinding di hitunglah respon rfid module menggunakan stopwatch untuk menghitung waktu responnya.

# **Tabel 5.4 ujicoba Elektronik Ktp**

uji coba E-Ktp menggunakan 10 E-Ktp dengan nomor induk ktp yang berbeda

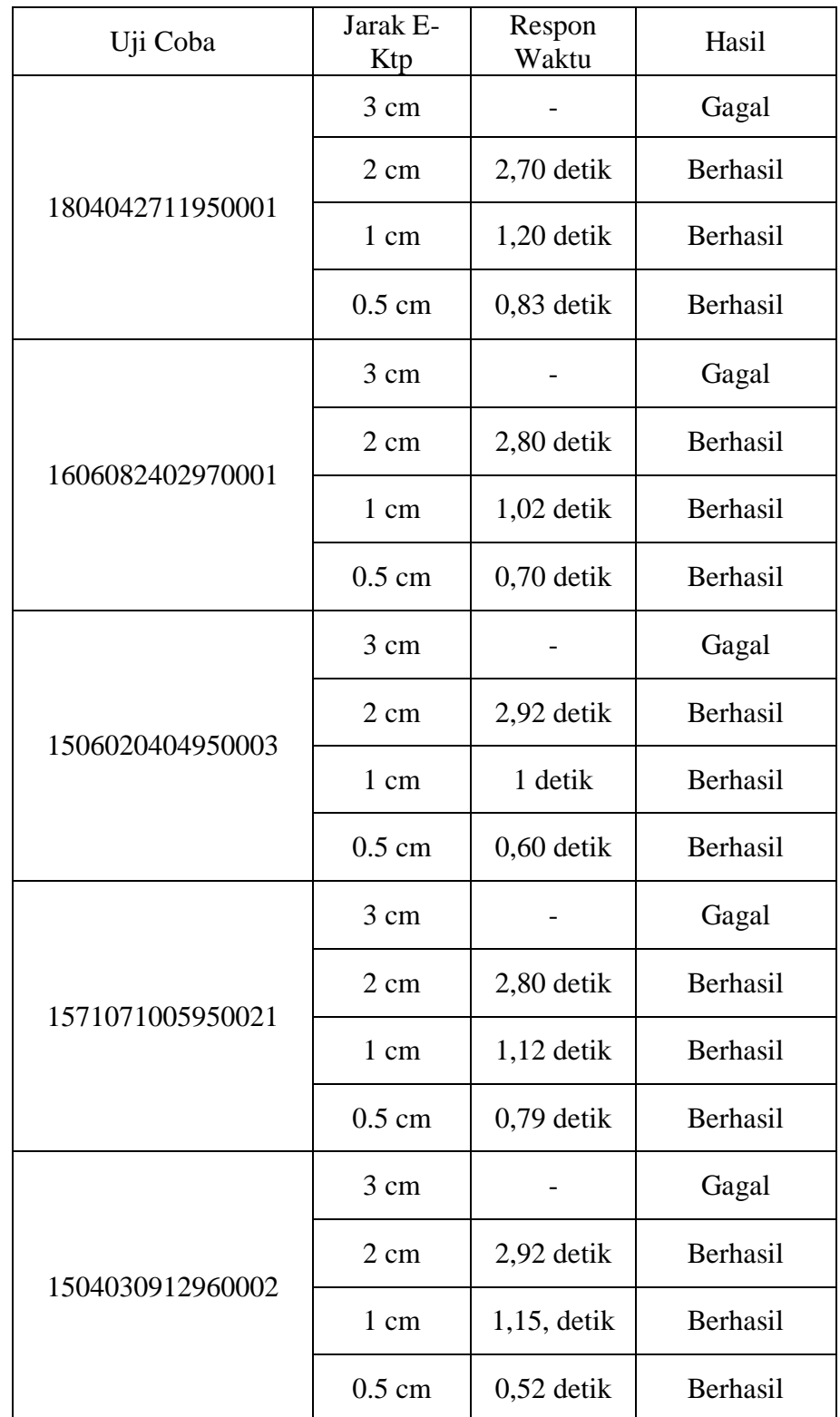

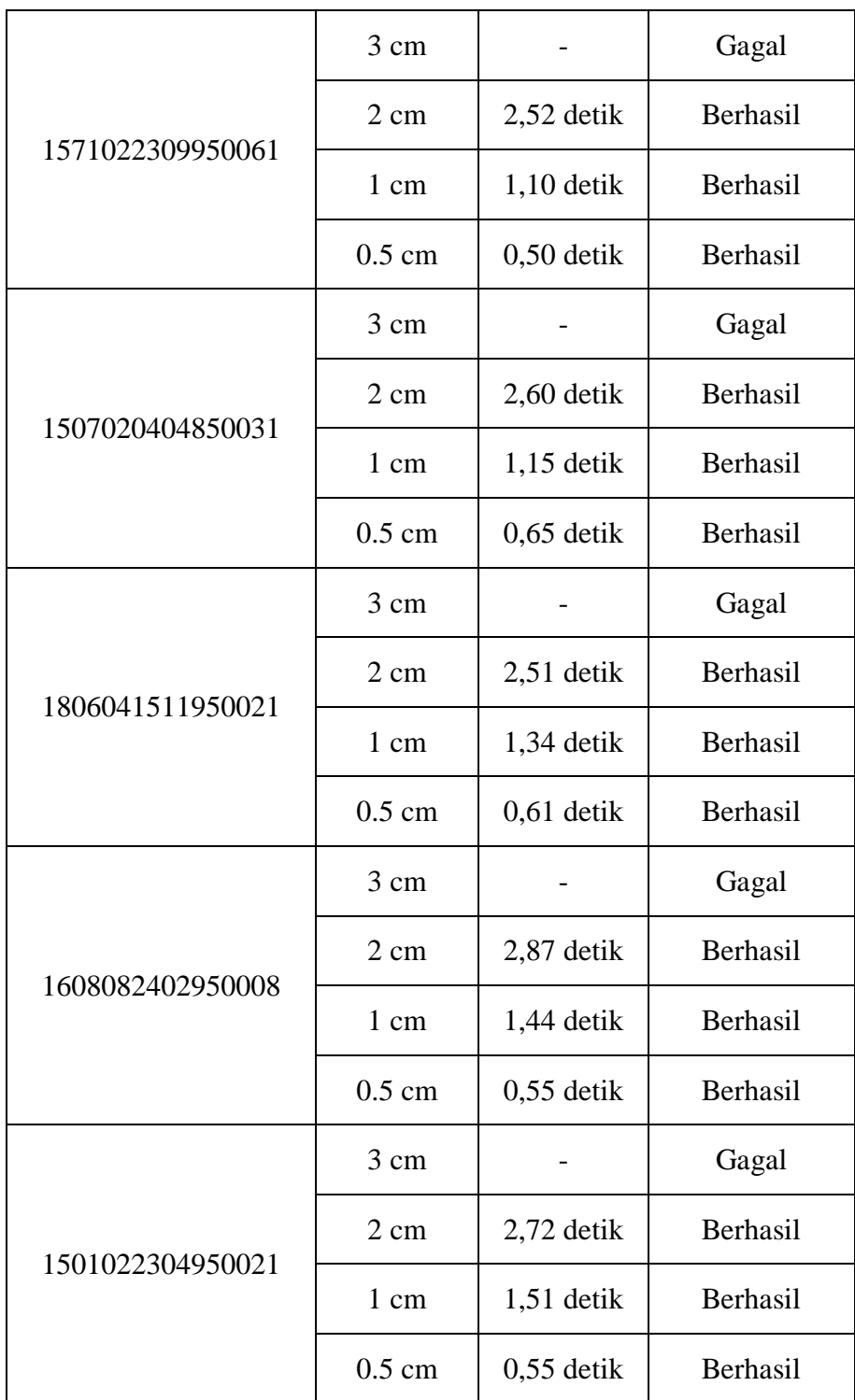

# **5.4 ANALISIS SISTEM SECARA KESELURUHAN**

Untuk mendeteksi apabila terjadi kesalahan setelah uji coba, maka perlu dilakukan analisa rangkaian secara keseluruhan. Dari seluruh proses yang telah dilakukan, baik pengujian perangkat keras maupun perangkat lunak, dapat dikatakan bahwa alat ini dapat berfungsi sebagaimana yang penulis inginkan. Proses pembacaan e-ktp tidak terjadi kesalahan pembacaan data.

Pada keadaan pertama ditempelkannya e-ktp ke rfid reader,di ukurlah sebuah respon waktu menggunakan stopwatch, di mana saat respon terjadi LCD akan menampilkan data pemilik kamar, bersamaan pula dengan respon solenoid elektrik sebagai kunci pintu. Untuk jarak di gunakan sebuah penggaris sebagai proses pengukuran jarak antara Rfid reader dengan e-ktp di mana rfid readernya telah terhalang oleh dinding. Maka dengan begitu di dapatlah sebuah hasil pada tabel berikut :

| Uji Coba            | Jarak E-Ktp      | Respon<br>Waktu | Solenoid<br>elektrik | Hasil         |
|---------------------|------------------|-----------------|----------------------|---------------|
|                     | $3 \text{ cm}$   |                 | off                  | gagal         |
| $\overline{2}$      | $2 \text{ cm}$   | 3 detik         | <sub>on</sub>        | Pintu terbuka |
| 3                   | 1 cm             | 1 detik         | <sub>on</sub>        | Pintu terbuka |
| 4                   | $0.5 \text{ cm}$ | 1 detik         | <sub>on</sub>        | Pintu terbuka |
| Jumlah<br>Rata-Rata | $1,6$ cm         | $1,25$ detik    |                      |               |

**Tabel 5.5 ujicoba keseluruhan**